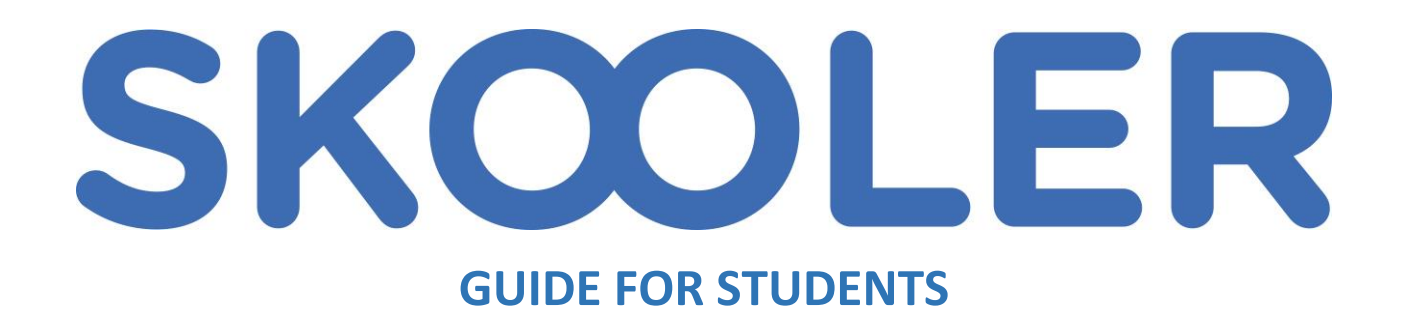

## How do I turn in assignments?

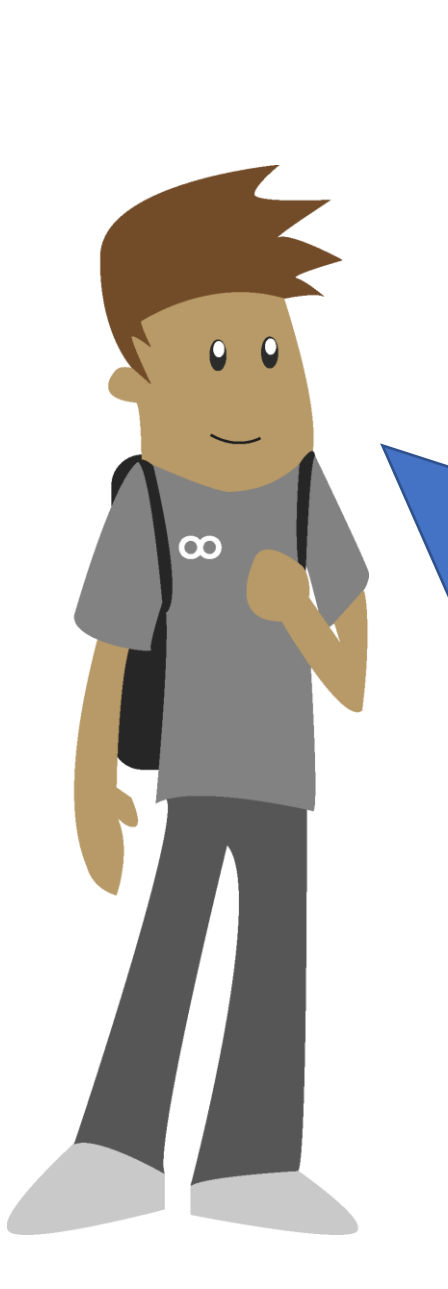

Not sure how to log-in?

Go to<https://skooler.com/login/> and click on the School Login. Use your school Microsoft 365 username and password:

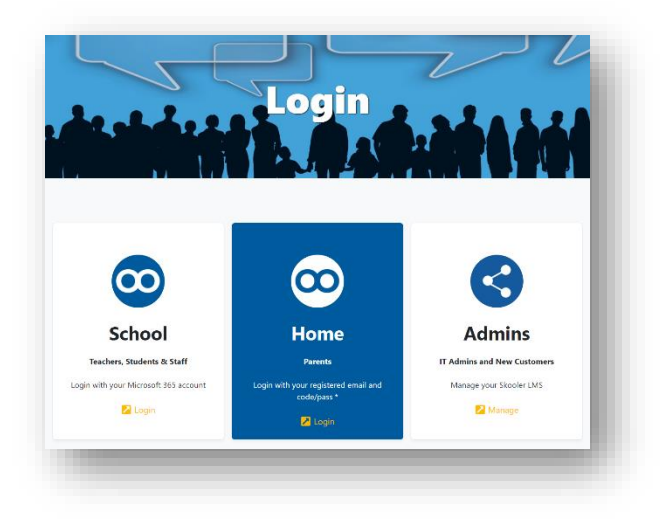

## From the Dashboard:

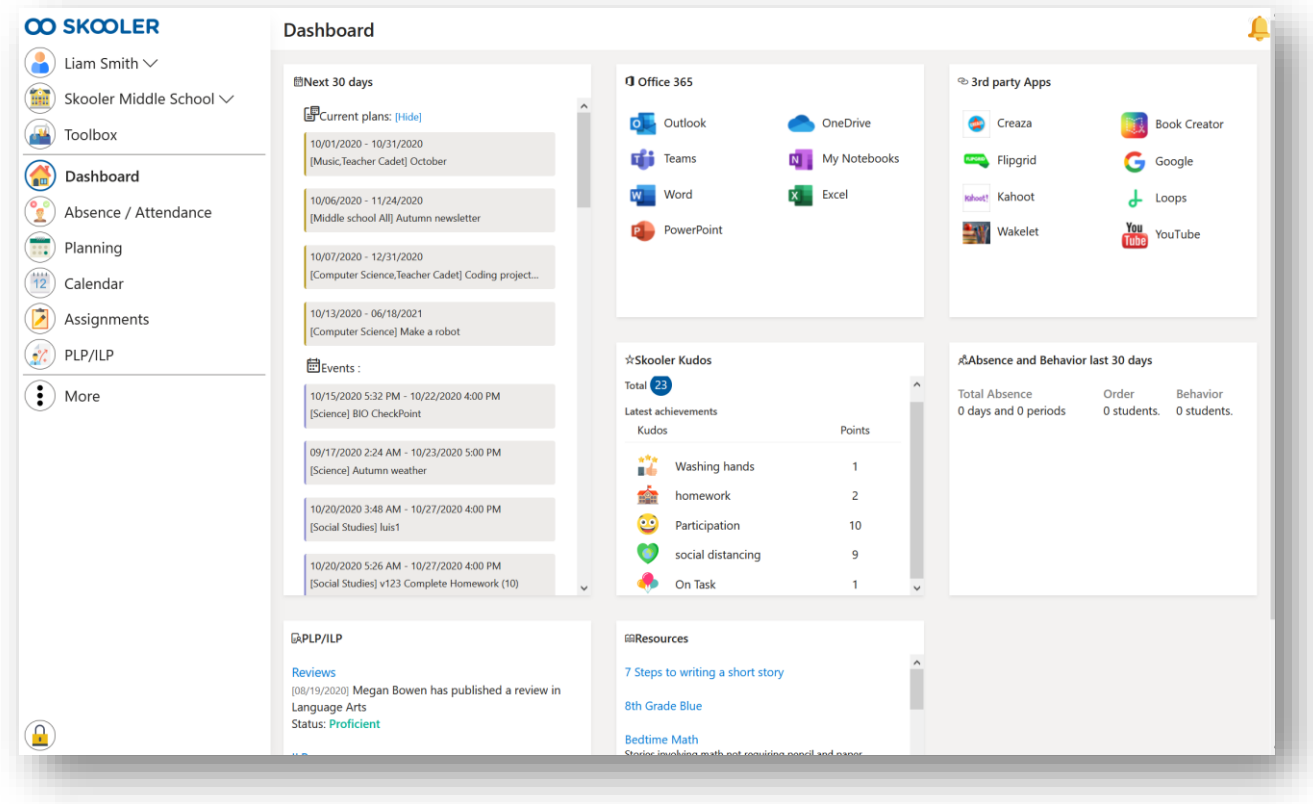

Then you can go straight to a plan or assignment by clicking on the gray boxes. Otherwise, use the main menu on the left.

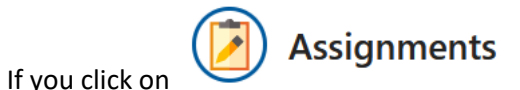

you will see a list over what has been assigned to you and can also see teacher feedback. It might look something like this:

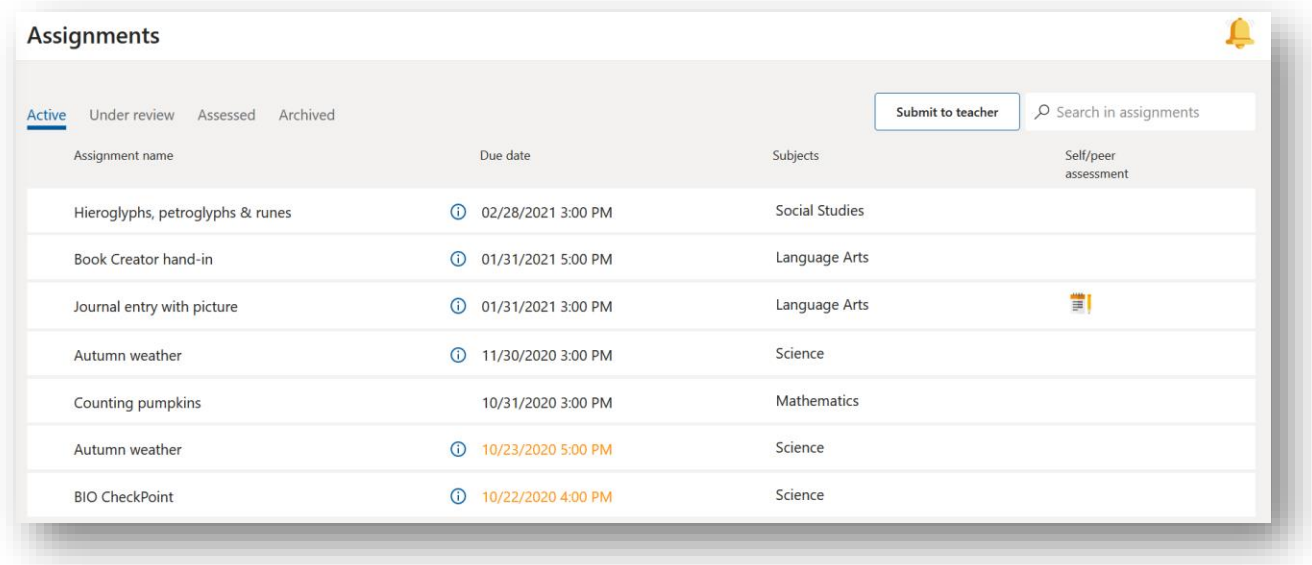

Note the tabs: **Active**, **Under review**, **Assessed** and **Archived**. If you have something you want to send to a teacher you can use the **Submit to teacher** button. By clicking on one of the assignments, you will see more details. It might look something like this:

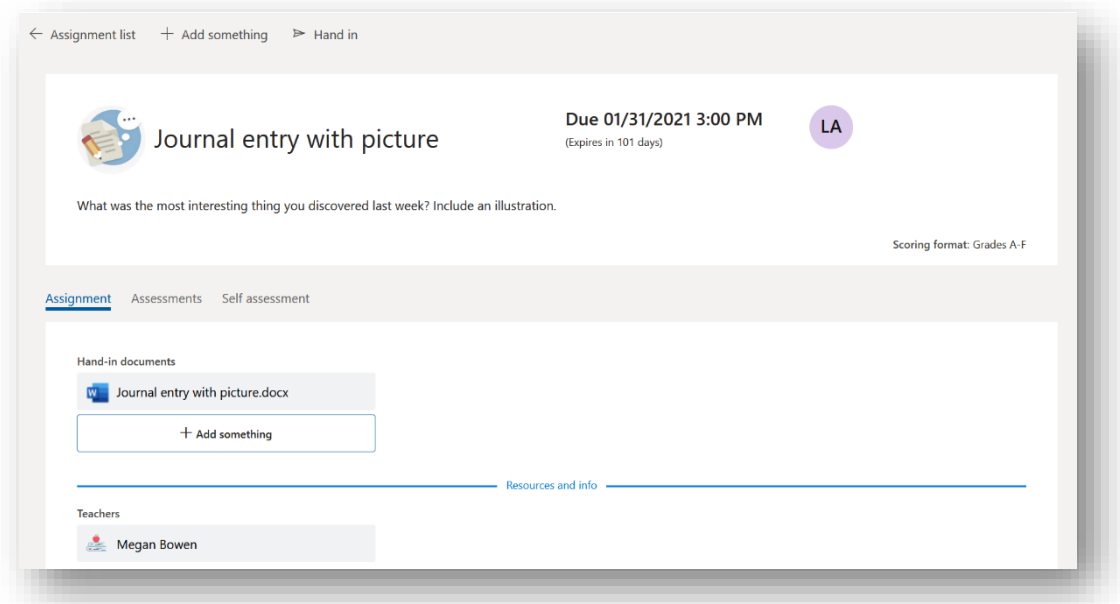

In this example, you can click directly on the Word document and start writing. Or, you could click on **+Add something** to turn in something from your device.

If clicking on **+ Add something**, the next screen might look like this:

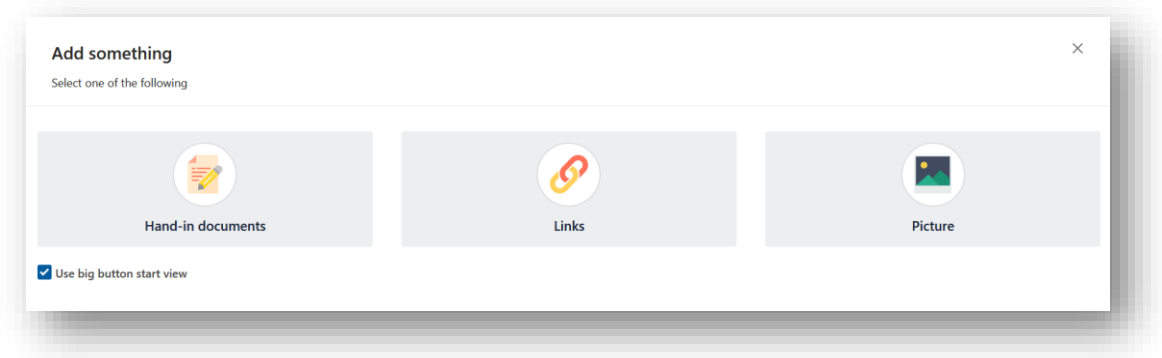

Selecting Hand-in documents from here will get you to this next screen. Or, you may have wound up here:

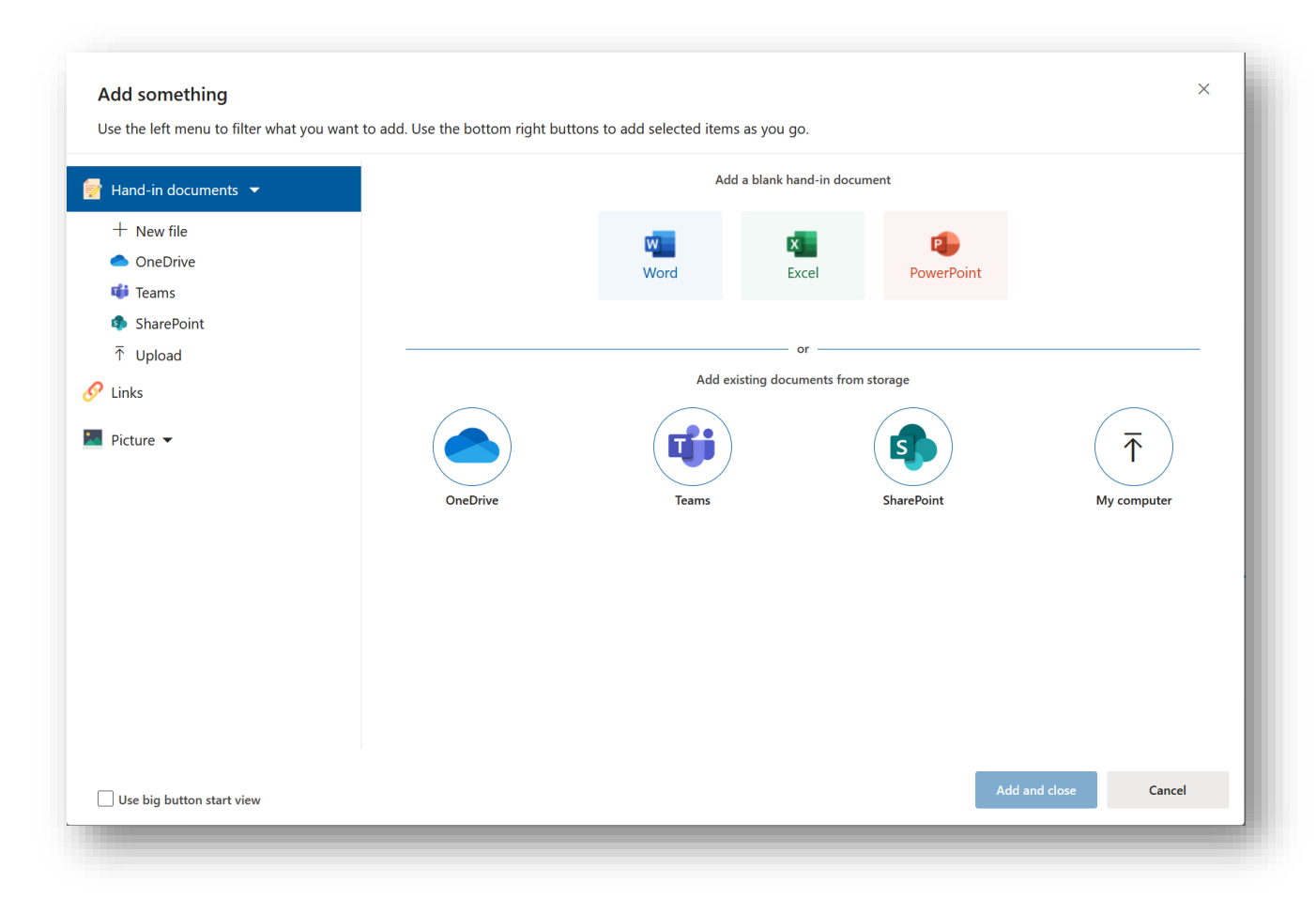

Now, you can select files from OneDrive, a shared area or directly from your device.

You will get confirmation of uploading:

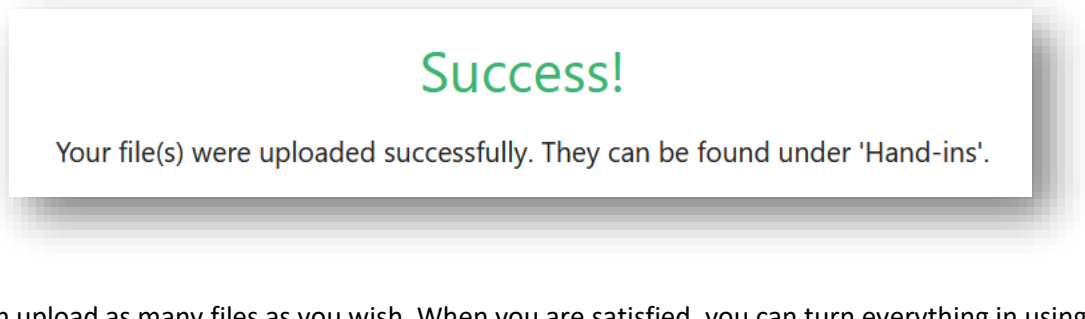

You can upload as many files as you wish. When you are satisfied, you can turn everything in using the **Hand in** button at the top of the screen:

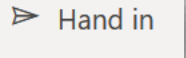

Then, you will receive the following message:

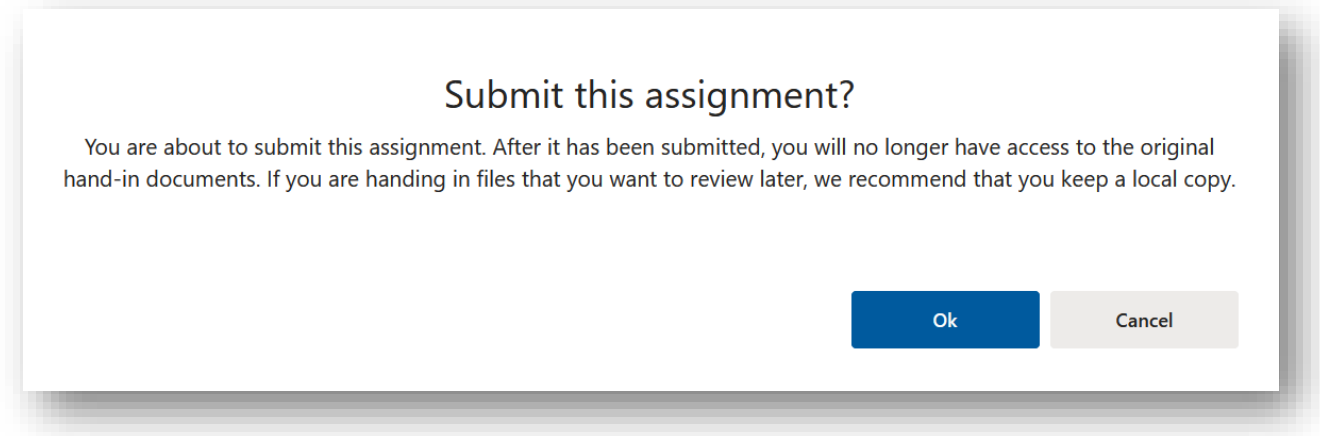

After selecting Ok, try clicking on the rocket to see what happens!

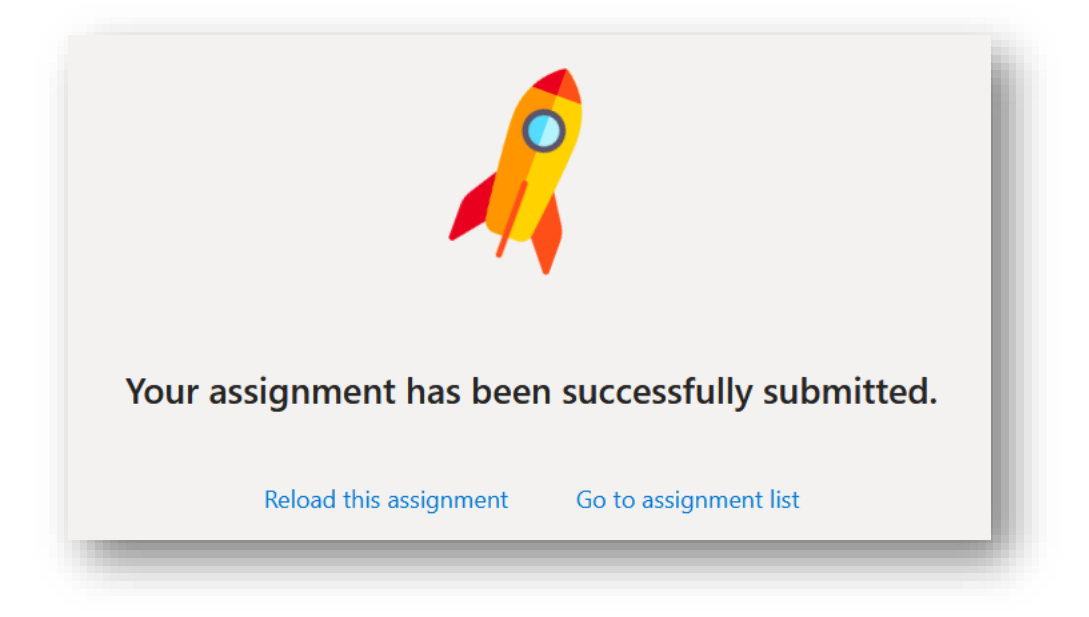

If turning in an assignment in Word, you may have a Skooler tool that allows

you to do that easily. You will find it under the **. . .** menu in the upper right hand corner:

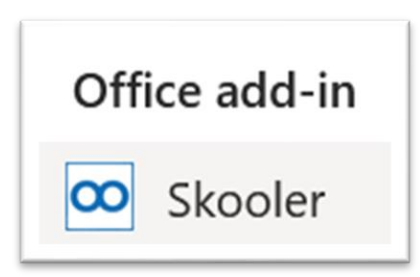

If you click on it then you will see:

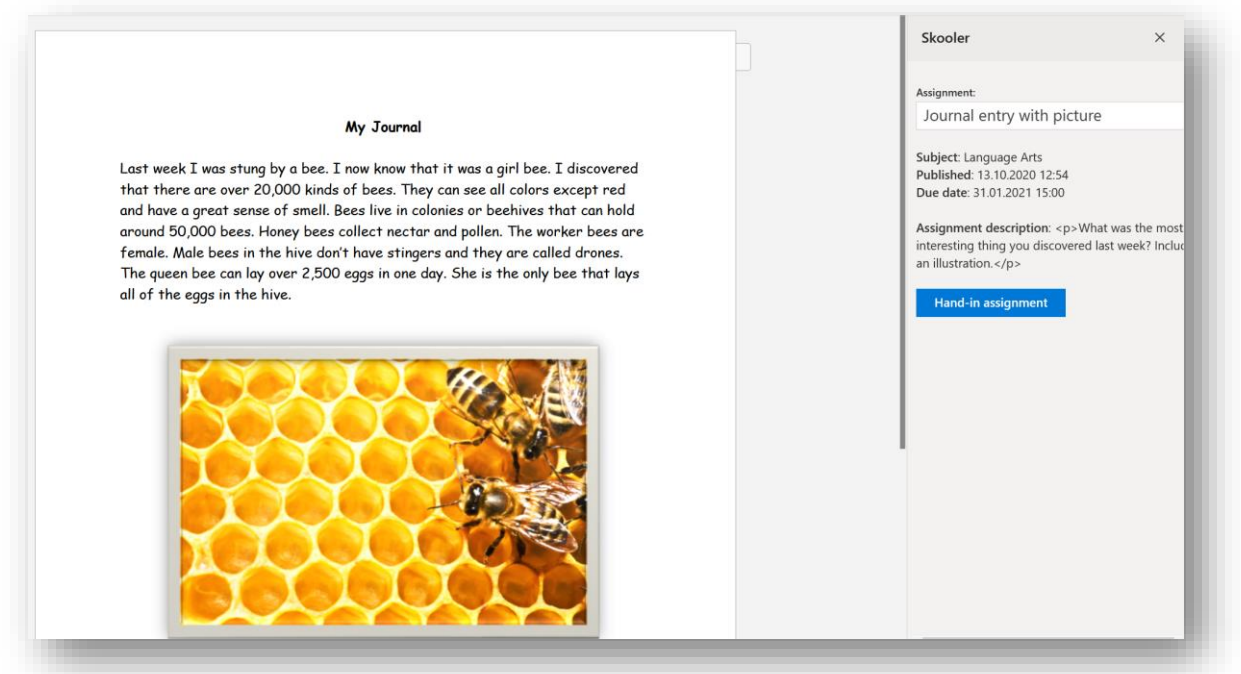

By using **Hand-in assignment** your Word document is sure to be turned in successfully  $\triangle$ 

Wondering how to turn in a large file like a video?

You will need to find and copy the link. Look for a Share function:

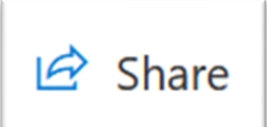

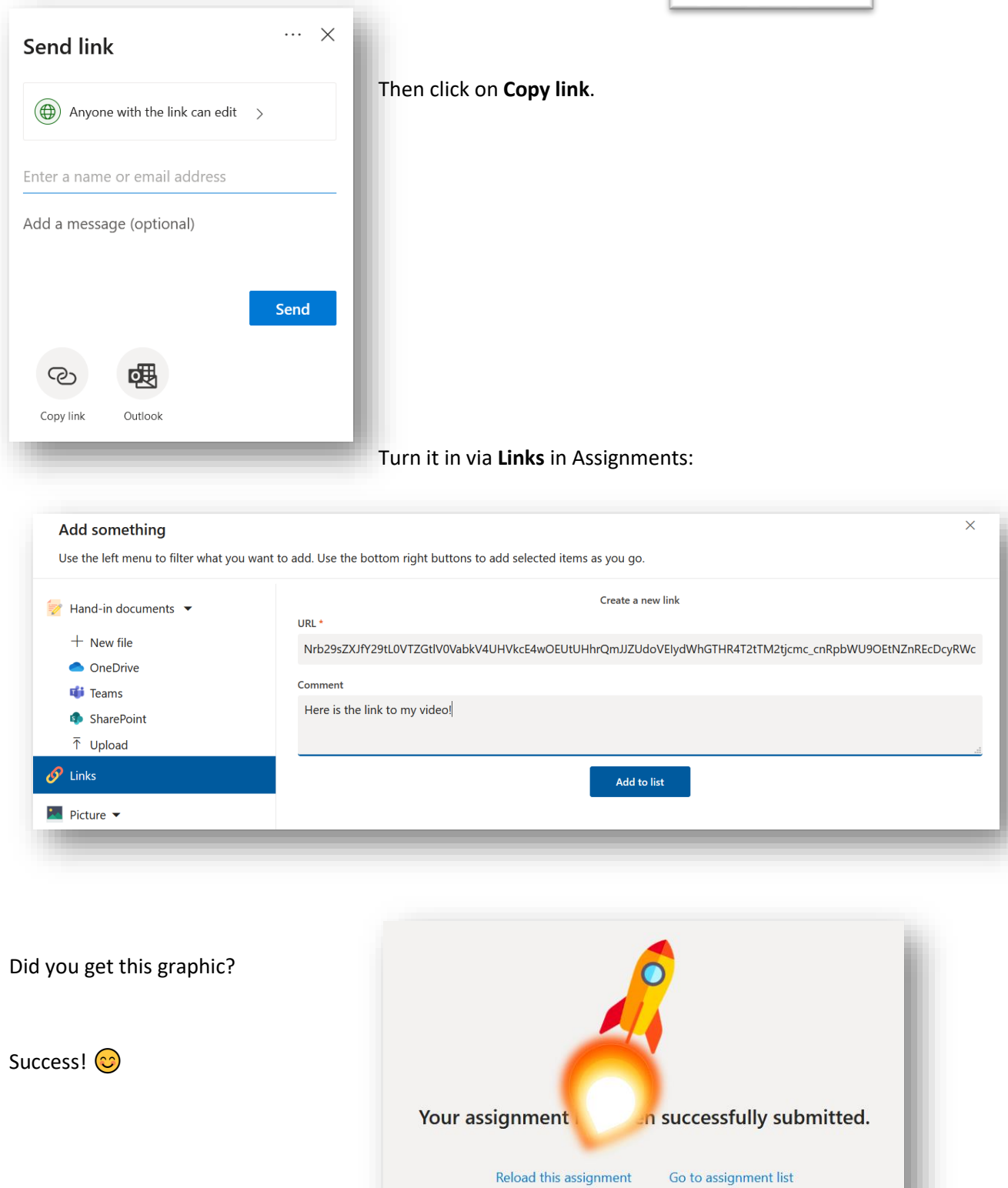